#### Installing Audacity Sound Editing Software

Open up a web browser such as Internet Explorer and type the following Internet address in to the address field:

## http://audacity.sourceforge.net/download/

The following window should appear. Click on the download link, for example, *Audacity 1.2.3 installer*, or the version of Audacity that is suitable for your computer's operating system (Windows, Mac, etc). See below.

| Home About Download Help Contact Us Get Involved |                     |                                                                    |          |  |
|--------------------------------------------------|---------------------|--------------------------------------------------------------------|----------|--|
| Windows                                          |                     |                                                                    | <b>I</b> |  |
|                                                  | Download<br>Windows |                                                                    |          |  |
|                                                  | Mac                 | Recommended Download                                               |          |  |
| Linux/Unix                                       |                     | <ul> <li><u>Audacity 1.2.3 installer</u> (.exe file, 2.</li> </ul> | 4 MB)    |  |

A new browser window will appear with the following message at the top of the page. If the download does not start simply choose one of the other download links further down that page.

# Your download should begin shortly. If it does not, try http://voxel.dl.sourceforge.net/sourceforge/audacity/audacity-win-1.2.3.exe or choose a different mirror

When you click on the link to begin the download the following window will appear in Windows XP, for example. Click on **Save**.

| File Dow | vnloa                                                                                                    | ad                         |                                                          | × |
|----------|----------------------------------------------------------------------------------------------------|----------------------------|----------------------------------------------------------|---|
| ?        | Some files can harm your computer. If the file information below<br>looks suspicious, or you do not fully trust the source, do not open or<br>save this file. |                            |                                                          |   |
|          |                                                                                                    | File name:                 | audacity-win-1.2.3.exe                                   |   |
|          |                                                                                                    | File type:                 | Application                                              |   |
|          |                                                                                                    | From:                      | optusnet.dl.sourceforge.net                              |   |
|          | ⚠                                                                                                    | This type o<br>malicious c | of file could harm your computer if it contains<br>code. |   |
|          | Wou                                                                                                    | ild you like t             | to open the file or save it to your computer?            |   |
|          |                                                                                                    | Open                       | Save Cancel More Info                                    |   |
|          | ✓ A                                                                                                    | dways ask b                | before opening this type of file                         |   |

The following window will appear. Choose a suitable directory on your computer to save the file that you will download. Click **Save**.

| Save As                                                          |                                                                                                    |                                                                           |                                                                                                    |                                  | ? 🗙          |
|------------------------------------------------------------------|----------------------------------------------------------------------------------------------------|---------------------------------------------------------------------------|----------------------------------------------------------------------------------------------------|----------------------------------|--------------|
| Savejn:                                                          | 🞯 Desktop                                                                                                    |                                                                           | S (2)                                                                                                    | D 📂 🛄 •                          |              |
| My Recent<br>Documents<br>Desktop<br>My Documents<br>My Computer | My Documents<br>My Computer<br>My Network Pla<br>Typing Tutor 11<br>ACD FotoCanva<br>ACD FotoCanva<br>ACD FotoSlate :<br>ACDSee 6.0<br>Acrobat Reader<br>Adobe Reader (<br>AvRack<br>MageMixer Ver<br>KP Typing Tutor<br>Dogitech IM Vide<br>Dogitech Image<br>Dogitech <b>±</b> / | 0<br>as 3.0<br>3.0<br>r 4.0<br>5.0<br>r.1.5 for Sony<br>r<br>eo Companion | MSN Messenger 7.0<br>Norton AntiVirus 20<br>PowerDVD<br>RealPlayer 7 Basic<br>Rendezvous Printer<br>Take5<br>WebPage-O-Matic B<br>Common Files<br>Screen grabs<br>Hello<br>Shortcut to Share<br>Audacity Download | 05<br>Wizard<br>Business Edition |              |
| <b>S</b>                                                         | File <u>n</u> ame:                                                                                                    | audacity-win-1.2.3                                                        |                                                                                                    | · [                              | <u>O</u> pen |
| My Network                                                       | Save as <u>t</u> ype:                                                                                                    | Application                                                               |                                                                                                    | ×                                | Cancel       |

After you have selected or created a folder or directory and clicked Save the following window will appear to indicate the progress of the download.

| 13% of audacity                | y-win-1.2.3.exe Completed 💦 🔲 🔀                    |
|--------------------------------|----------------------------------------------------|
| Saving:                        |                                                    |
| ·                              | 3.exe from optusnet.dl.sourceforge.net             |
| Estimated time left            | : 1 min 27 sec (304 KB of 2.34 MB copied)          |
| Download to:<br>Transfer rate: | C:\Documents\audacity-win-1.2.3.exe<br>24.2 KB/Sec |
| 🔲 Close this dialo             | g box when download completes                      |
|                                | Open Open Folder Cancel                            |

When the download has completed the following window will appear. Click on **Open** to commence the installation.

| Download complete                             |                                        |  |  |  |  |
|-----------------------------------------------|----------------------------------------|--|--|--|--|
| Downl                                         | oad Complete                           |  |  |  |  |
| Saved:                                        |                                        |  |  |  |  |
| audacity-win-1.2.                             | 3.exe from optusnet.dl.sourceforge.net |  |  |  |  |
|                                               |                                        |  |  |  |  |
| Downloaded:                                   | 2.34 MB in 1 min 30 sec                |  |  |  |  |
| Download to:                                  | C:\Documents\audacity-win-1.2.3.exe    |  |  |  |  |
| Transfer rate:                                | 26.6 KB/Sec                            |  |  |  |  |
| Close this dialog box when download completes |                                        |  |  |  |  |
|                                               | Open Open Folder Close                 |  |  |  |  |

This is the first window of the Installation process. Click on Next.

| 🔂 Setup - Audacity |                                                                               |
|--------------------|-------------------------------------------------------------------------------|
|                    | Welcome to the Audacity Setup<br>Wizard                                       |
|                    | This will install Audacity 1.2.3 on your computer.                            |
|                    | It is recommended that you close all other applications before<br>continuing. |
|                    | Click Next to continue, or Cancel to exit Setup.                              |
|                    | Next > Cancel                                                                 |

Click on the "I Accept The Agreement" radio button and then click Next.

| 🕼 Setup - Audacity                                                                                                    |        |
|----------------------------------------------------------------------------------------------------|--------|
| License Agreement<br>Please read the following important information before continuing.                                                                                                    |        |
| Please read the following License Agreement. You must accept the terms of this agreement before continuing with the installation.                                                                                                    |        |
| Note: Audacity is distributed under the terms of the GNU GPL.<br>This includes everything in the source code distribution<br>except code in the lib-src directory. Code in the lib-src<br>directory may be released under a different license<br>(which is GPL-compatible). For a summary, see the<br>README.txt file, and for specific details, see the license<br>information inside each subdirectory of lib-src. |        |
| The full text of the GNU GPL follows:                                                                                                    |        |
| GNU GENERAL PUBLIC LICENSE                                                                                                    | ~      |
| <ul> <li>I accept the agreement</li> <li>I do not accept the agreement</li> </ul>                                                                                                    |        |
| < <u>B</u> ack <u>N</u> ext >                                                                                                    | Cancel |

The following window will appear. Click on Next.

| 🗗 Setup - Audacity                                                                |          |  |  |
|-----------------------------------------------------------------------------------|----------|--|--|
| Information<br>Please read the following important information before continuing. |          |  |  |
| When you are ready to continue with Setup, click Next.                            |          |  |  |
| Audacity: A Free, Cross-Platform Digital Audio Editor                             | ^        |  |  |
| Version 1.2.3<br>For changelog, see the bottom of this document.                  | _        |  |  |
| WWW: <u>http://audacity.sourceforge.net/</u>                                      |          |  |  |
| Email: audacity-help@lists.sourceforge.net                                        |          |  |  |
| Lead Developers:                                                                  |          |  |  |
| Matt Brubeck<br>Joshua Haberman<br>Dominic Mazzoni (project leader)               |          |  |  |
|                                                                                   | <u>×</u> |  |  |
| < <u>B</u> ack <u>N</u> ext >                                                     | Cancel   |  |  |

Choose a suitable directory on your computer to save the Audacity programme and then click **Next**. The programme should choose the Program directory as follows.

| 🕼 Setup - Audacity                                                                     |
|----------------------------------------------------------------------------------------|
| Select Destination Location<br>Where should Audacity be installed?                     |
| Setup will install Audacity into the following folder.                                 |
| To continue, click Next. If you would like to select a different folder, click Browse. |
| C:\Program Files\Audacity Browse                                                       |
| At least 7.2 MB of free disk space is required.                                        |
| < <u>B</u> ack <u>N</u> ext > Cancel                                                   |

The following window will appear. Click on Next.

| 🔂 Setup - Audacity                                                                                                    |
|----------------------------------------------------------------------------------------------------|
| Select Additional Tasks<br>Which additional tasks should be performed?                                                       |
| Select the additional tasks you would like Setup to perform while installing Audacity, then click Next.<br>Additional icons: |
| <ul> <li>✓ <u>Create a desktop icon</u></li> <li>Other tasks:</li> <li>✓ <u>A</u>ssociate Audacity project files</li> </ul>  |
|                                                                                                    |
|                                                                                                    |
| < <u>B</u> ack <u>N</u> ext > Cancel                                                                                         |

The following window will appear. Click on Install.

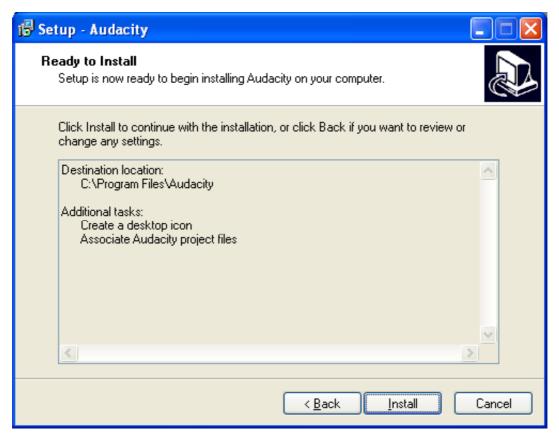

The following window will appear. Click on Finish.

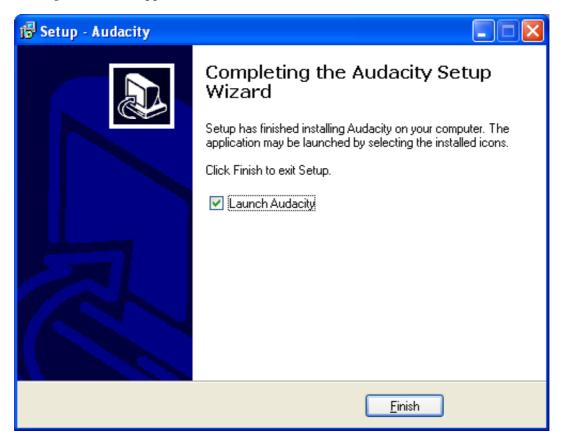

The following window will appear. Choose an appropriate language from the drop-down menu. Click on **Next**.

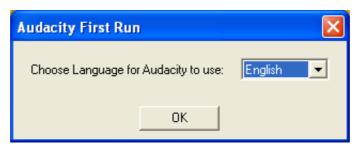

The following window will appear. Please refer to the software usage worksheet for additional details on using this software.

| Audacity                       |                                 |                                   |                |             |         |
|--------------------------------|---------------------------------|-----------------------------------|----------------|-------------|---------|
| <u>File E</u> dit <u>V</u> iew | <u>P</u> roject <u>G</u> enerat | e Effe <u>c</u> t <u>A</u> nalyze | e <u>H</u> elp |             |         |
| I <u>≯</u> Ø<br>₽ ↔ *          |                                 |                                   |                | *           |         |
| L<br>R<br>■) ▼ -48             | -42 -36 -30 -                   | 24 -18 -12 -6                     |                | -48 -42 -36 | -30 -24 |
| <b>●</b> ) <u> </u>            |                                 | P                                 | <u> </u>       | Microphone  | •       |
| - X- 📭 🖷                       | i -hat atta                     |                                   | ₽ ₽. ₽.        |             |         |
| - 1.0                          | 0\0                             | 1.0                               | 2.0            | 3.0         | 4.0     |
|                                |                                 |                                   |                |             |         |

#### Downloading the LAME MP3 encoder.

In order to convert a WAV or AIFF file to the MP3 format you need to use either software such as iTunes to change the file format or use a plug-in so that software such as Audacity can export the WAV or AIFF file as a MP3 file.

The following instructions will show you how to download the LAME MP3 encoder for the Audacity software.

- 1. Go the Audacity home page. <u>http://audacity.sourceforge.net/</u>
- 2. Then click on the Help tab and the browser will point to this web site:

http://audacity.sourceforge.net/help/

3. Click on the Frequently Asked Questions or FAQ link on the page and the browser will point to this web site:

http://audacity.sourceforge.net/help/faq

4. Click on the "How do I download and install the LAME MP3 encoder?" link. The browser will show the following web page:

http://audacity.sourceforge.net/help/faq?s=install&i=lame-mp3

5. Click on the link "Go to the LAME download page".

| Audacity             |                             |                                                         |  |
|----------------------|-----------------------------|---------------------------------------------------------|--|
| Ho                   | ome About Dowr              | hload Help Contact Us Get Involved                      |  |
|                      |                             |                                                         |  |
|                      | <u>Help</u>                 | How do I download and install the LAME                  |  |
|                      | FAQ                         | Because of software patents, we cannot distribute MP3 ( |  |
|                      | Documentation               | free LAME encoder to export MP3 files with Audacity.    |  |
|                      | <u>Tutorials</u><br>Nyquist | Windows                                                 |  |
| 1. Go to the LAME do |                             | 1. Go to the LAME download page.                        |  |

The following window will appear. Click on one of the download links. The column on the left seems to be more reliable.

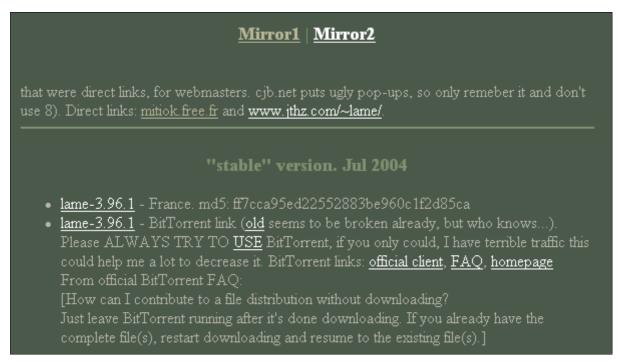

The following window will appear. Click on "Save".

| File Dov | vnload 🛛 🗧                                                                                                    | × |  |  |  |  |  |
|----------|----------------------------------------------------------------------------------------------------|---|--|--|--|--|--|
| 2        | Some files can harm your computer. If the file information below looks suspicious, or you do not fully trust the source, do not open or save this file. |   |  |  |  |  |  |
|          | File name: lame-3.96.1.zip                                                                                                    |   |  |  |  |  |  |
|          | File type: Compressed (zipped) Folder                                                                                                    |   |  |  |  |  |  |
|          | From: www.webhostxpress.net                                                                                                    |   |  |  |  |  |  |
|          |                                                                                                    |   |  |  |  |  |  |
|          |                                                                                                    |   |  |  |  |  |  |
|          | Would you like to open the file or save it to your computer?                                                                                            |   |  |  |  |  |  |
|          | Open Save Cancel More Info                                                                                                    | J |  |  |  |  |  |
|          | Always ask before opening this type of file                                                                                                    |   |  |  |  |  |  |

The following window will appear. Choose a suitable directory to save the download file. In the example below the file was saved with the Audacity download file. Click **Save**.

| Save As                |                       |                  |            |     |              | ? 🗙          |
|------------------------|-----------------------|------------------|------------|-----|--------------|--------------|
| Savejn:                | 🚞 Audacity Dow        | nload            | ~          | G 🦻 | <del>ب</del> |              |
| My Recent<br>Documents |                       |                  |            |     |              |              |
| Desktop                |                       |                  |            |     |              |              |
| My Documents           |                       |                  |            |     |              |              |
| y<br>My Computer       |                       |                  |            |     |              |              |
|                        | File <u>n</u> ame:    | lame-3.96.1      |            |     | · (          | <u>S</u> ave |
| My Network             | Save as <u>t</u> ype: | Compressed (zipp | ed) Folder |     | ▼            | Cancel       |

The following window will appear to indicate the progress of the download.

| File Download                                                                            |        |
|------------------------------------------------------------------------------------------|--------|
| <b>8</b>                                                                                 |        |
| Saving:                                                                                  |        |
| lame-3.96.1.zip from www.webhostxpress.net                                               |        |
| Estimated time left<br>Download to: C:\Documents and S\lame-3.96.1.zip<br>Transfer rate: |        |
| Close this dialog box when download completes                                            |        |
| <u>Open</u> Open <u>Folder</u>                                                           | Cancel |

When the download is completed the following window will appear.

| Download complete                               |  |  |  |  |  |
|-------------------------------------------------|--|--|--|--|--|
| Download Complete                               |  |  |  |  |  |
| Saved:                                          |  |  |  |  |  |
| lame-3.96.1.zip from www.webhostxpress.net      |  |  |  |  |  |
|                                                 |  |  |  |  |  |
| Downloaded: 90.2 KB in 34 sec                   |  |  |  |  |  |
| Download to: C:\Documents and S\lame-3.96.1.zip |  |  |  |  |  |
| Transfer rate: 2.65 KB/Sec                      |  |  |  |  |  |
| Close this dialog box when download completes   |  |  |  |  |  |
|                                                 |  |  |  |  |  |
| Open Open <u>F</u> older Close                  |  |  |  |  |  |

Once the download is complete the following zip file will be in the folder where you saved the downloaded file.

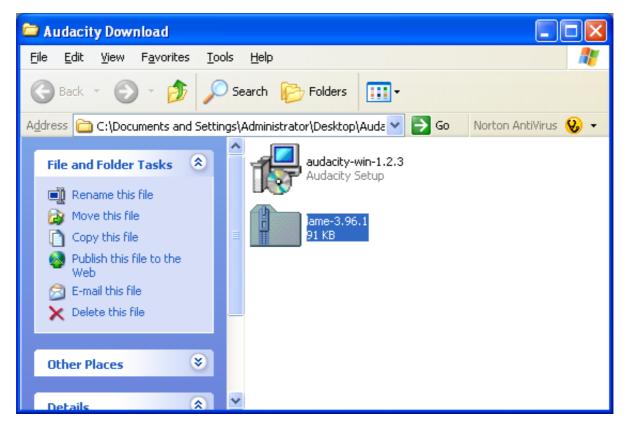

You might like to move the LAME MP3 Encoder zip file to the Audacity program folder for safekeeping. See the window below.

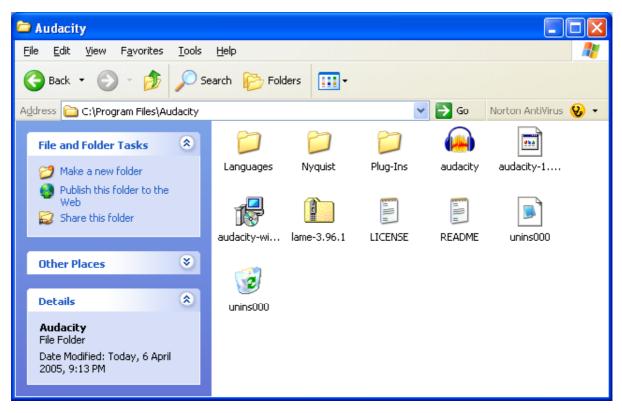

You will need to extract the zip file. Click on the file using the right mosue button to show the following pop-up menu and select "Extract All".

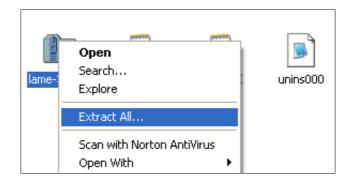

The following window will appear. Click on Next.

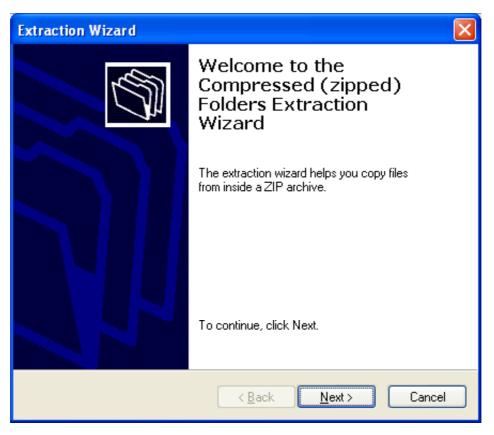

The following window will appear. Click on Next.

| Extraction Wizard                                         | X                                                                                                    |
|-----------------------------------------------------------|----------------------------------------------------------------------------------------------------|
| Select a Destination<br>Files inside the ZIP a<br>choose. | archive will be extracted to the location you                                                                                                    |
|                                                           | Select a folder to extract files to.<br>Files will be extracted to this <u>directory:</u><br>C:\Program Files\Audacity\lame-3.96.1<br>Browse<br>Password<br>Extracting |
|                                                           | < <u>B</u> ack <u>N</u> ext > Cancel                                                                                                    |

The following window will appear. Click on Finish.

| Extraction Wizard                          |                                                                                                    |
|--------------------------------------------|----------------------------------------------------------------------------------------------------|
| Extraction Complete<br>Files have been suc | cessfully extracted from the ZIP archive.                                                                                                    |
|                                            | Files have been successfully extracted to the following<br>directory:<br>C:\Program Files\Audacity\lame-3.96.1<br>To see your extracted files, check the box below:<br>♥ Show extracted files<br>Press finish to continue. |
|                                            | < Back Finish Cancel                                                                                                    |

The zip file has been extracted and a new folder "lame-3.96.1" has been installed in the Audacity program folder. See the example below.

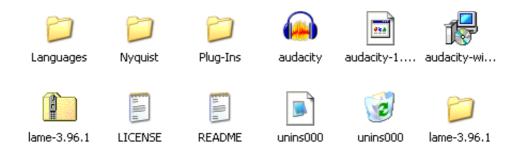

#### **Downloading Musicmatch software**

You can play your audio files using the Musicmatch software package. The following windows illustrate how to download the software.

First of all point your browser to this web site address:

## http://www.musicmatch.com/

The following window will appear. Click on the "Get It Now!" button.

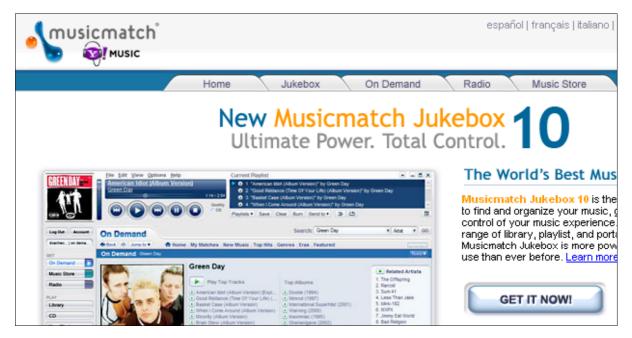

On the following window click on the "Get Free Jukebox" link.

| GET PLUS | One-time fee - \$19.99<br>30-Day money-back guarantee<br>Get Free Jukebox |
|----------|---------------------------------------------------------------------------|
|          |                                                                           |

On the following window click on the "Download Jukebox" link.

| New Musicmatch Jukebox 10<br>The World's Best Music Player - Free!                                                                                                    |
|----------------------------------------------------------------------------------------------------|
| Musicmatch Jukebox software lets you:<br>Play, Rip & Burn MP3s and CDs<br>Transfer to portable devices<br>Access Musicmatch On Demand<br>Buy downloads in the Music Store<br>And best of all, it's free! |
| Select Software Language (Version)<br>English (10.0)                                                                                                    |
| DOWNLOAD JUKEBOX                                                                                                    |

The following window will appear. Click "Save".

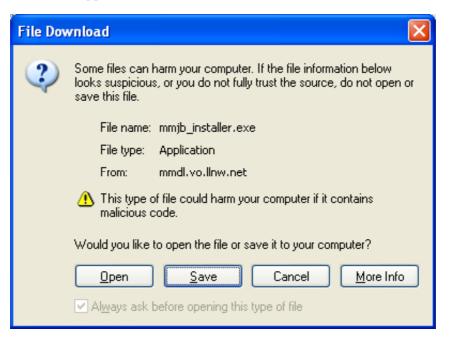

The following window will appear. Choose and/or create a suitable directory and click "**Open**" and "**Save**".

| Save As                                                          |                                                                                                    |                                                                   |                                                                                                    | ? 🗙         |
|------------------------------------------------------------------|----------------------------------------------------------------------------------------------------|-------------------------------------------------------------------|----------------------------------------------------------------------------------------------------|-------------|
| Save jn:                                                         | 🞯 Desktop                                                                                                    |                                                                   | 🖌 🚱 🕼 📂 🛄-                                                                                                    |             |
| My Recent<br>Documents<br>Desktop<br>My Documents<br>My Computer | <ul> <li>My Documents</li> <li>My Computer</li> <li>My Network Pla</li> <li>Typing Tutor 11</li> <li>ACD FotoCanva</li> <li>ACD FotoSlate 2</li> <li>ACD FotoSlate 3</li> <li>ACDSee 6.0</li> <li>Acrobat Reader</li> <li>Acrobat Reader</li> <li>Adobe Reader 0</li> <li>AvRack</li> <li>ImageMixer Ver</li> <li>KP Typing Tutor</li> <li>Logitech IM Vide</li> <li>Logitech Image</li> <li>Logitech Image</li> </ul> | 0<br>as 3.0<br>3.0<br>4.0<br>5.0<br>.1.5 for Sony<br>eo Companion | <ul> <li>MSN Messenger 7.0</li> <li>Norton AntiVirus 2005</li> <li>PowerDVD</li> <li>RealPlayer 7 Basic</li> <li>Rendezvous Printer Wizard</li> <li>Take5</li> <li>WebPage-O-Matic Business Edition</li> <li>Audio Project</li> <li>Common Files</li> <li>Screen grabs</li> <li>Audacity</li> <li>Hello</li> <li>Shortcut to Share</li> <li>Musicmatch Download</li> </ul> |             |
| <b>S</b>                                                         | File <u>n</u> ame:                                                                                                    | mmsetup_1000205                                                   | i86_ENU                                                                                                    | <u>Open</u> |
| My Network                                                       | Save as <u>t</u> ype:                                                                                                    | Application                                                       | ×                                                                                                    | Cancel      |

The following window will appear. Click "Save".

| Save As                |                       |                 |        |     |            | ? 🗙          |
|------------------------|-----------------------|-----------------|--------|-----|------------|--------------|
| Savejn:                | 🗀 Musicmatch D        | )ownload        | ~      | 3 🤣 | •11 🥙      |              |
| My Recent<br>Documents |                       |                 |        |     |            |              |
| Desktop                |                       |                 |        |     |            |              |
| My Documents           |                       |                 |        |     |            |              |
| My Computer            |                       |                 |        |     |            |              |
|                        | File <u>n</u> ame:    | mmsetup_1000205 | 86_ENU |     | <b>~</b> ( | <u>S</u> ave |
| My Network             | Save as <u>t</u> ype: | Application     |        |     | ▼ (        | Cancel       |

The following window will appear to indicate the download progress.

| 1% of mmsetup_10002058b_ENU.exe Compl 🗐 🗖 🔀                                                                                               |  |  |  |  |  |
|----------------------------------------------------------------------------------------------------|--|--|--|--|--|
| 8 E                                                                                                    |  |  |  |  |  |
| Saving:<br>mmsetup_10002058b_ENU.exe from mmdl.vo.llnw.net                                                                                |  |  |  |  |  |
| Estimated time left 15 min 50 sec (138 KB of 24.4 MB copied)<br>Download to: C:\D\mmsetup_10002058b_ENU.exe<br>Transfer rate: 26.5 KB/Sec |  |  |  |  |  |
| Close this dialog box when download completes                                                                                             |  |  |  |  |  |
| Open Open Folder Cancel                                                                                                    |  |  |  |  |  |

When the download is complete locate the new file and double click on it to begin the installation.

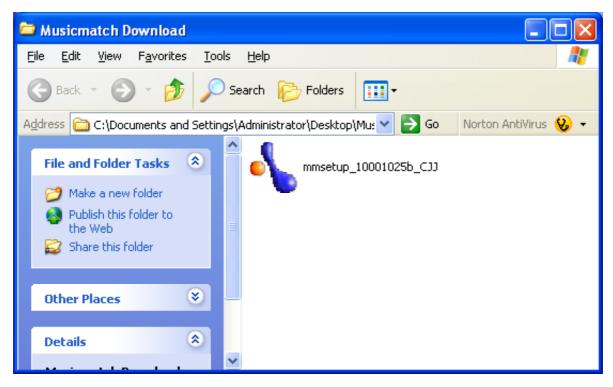

The following progress window will appear.

| Musicmatch?Jukebox                   | $\mathbf{\times}$ |
|--------------------------------------|-------------------|
| SFX Maker                            |                   |
| Currently extracting:                |                   |
| C:\DOC\ADM\LOC\Tem\SFX233.tmp\FileCa | acl               |
|                                      |                   |
| Cancel                               |                   |

The software will then be installed and will be available from your Program menu.

## **Downloading iTunes software**

You can play your audio files using the ITunes software package. The following windows illustrate how to download the software.

First of all point your browser to this web site address:

http://www.apple.com.sg/itunes/download/

The following window will appear. Complete the form and make your selections. Click on the "**Download iTunes**" button.

| <ul> <li>Mac OS X</li> <li>Mindows 2000 or XP</li> </ul>                                                                           | Download iTunes 4.71                                                                                                    |
|----------------------------------------------------------------------------------------------------|----------------------------------------------------------------------------------------------------|
| Sign up for newsletters:<br>Email Address (for newsletters)<br>First Name (optional)<br>Last Name (optional)<br>Where do you live? | <ul> <li>Send me Apple eNews, a free email newsletter that contains information about Apple products, special offers and news.</li> <li>I would like to receive Apple news, software updates, special offers and information about related products and services from other companies.</li> </ul> |

The following window will appear. Click "Save".

| File Dov | vnload 🛛 🔀                                                                                                    |  |  |
|----------|----------------------------------------------------------------------------------------------------|--|--|
| 2        | Some files can harm your computer. If the file information below<br>looks suspicious, or you do not fully trust the source, do not open or<br>save this file. |  |  |
|          | File name: iTunesSetup.exe                                                                                                    |  |  |
|          | File type: Application                                                                                                    |  |  |
|          | From: appldnld.m7z.net                                                                                                    |  |  |
|          | This type of file could harm your computer if it contains malicious code.                                                                                     |  |  |
|          | Would you like to open the file or save it to your computer?                                                                                                  |  |  |
|          | <u>Open</u> <u>Save</u> Cancel <u>M</u> ore Info                                                                                                    |  |  |
|          | Always ask before opening this type of file                                                                                                    |  |  |

The following window will appear. Choose an appropriate directory to save the downloaded file.

| Save As                                                          |                                                                                                    | ? 🛛                                                                                                    |
|------------------------------------------------------------------|----------------------------------------------------------------------------------------------------|----------------------------------------------------------------------------------------------------|
| Savejn:                                                          | 🞯 Desktop                                                                                                    | 💌 📀 🏚 📂 🛄 -                                                                                                    |
| My Recent<br>Documents<br>Desktop<br>My Documents<br>My Computer | <ul> <li>My Documents</li> <li>My Computer</li> <li>My Network Places</li> <li>Typing Tutor 10</li> <li>ACD FotoCanvas 3.0</li> <li>ACD FotoSlate 3.0</li> <li>ACDSee 6.0</li> <li>Acrobat Reader 4.0</li> <li>Adobe Reader 6.0</li> <li>AvRack</li> <li>ImageMixer Ver.1.5 for Sony</li> <li>KP Typing Tutor</li> <li>Logitech IM Video Companion</li> <li>Logitech <b>±</b>廊</li> </ul> | <ul> <li>MSN Messenger 7.0</li> <li>Norton AntiVirus 2005</li> <li>PowerDVD</li> <li>RealPlayer 7 Basic</li> <li>Rendezvous Printer Wizard</li> <li>Take5</li> <li>WebPage-O-Matic Business Edition</li> <li>Audio Project</li> <li>Common Files</li> <li>Common Files</li> <li>Screen grabs</li> <li>Audacity</li> <li>Hello</li> <li>Shortcut to Share</li> <li>Tunes download</li> </ul> |
| My Network                                                       | File name:     iTunesSetup       Save as type:     Application                                                                                                    | Folder is Empty                                                                                                    |

The following download progress window will appear after you click "**Open**" and "**Save**".

| File Download                                                                                                    |        |
|----------------------------------------------------------------------------------------------------|--------|
| <b>8</b>                                                                                                    |        |
| Saving:                                                                                                    |        |
| iTunesSetup.exe from appldnld.m7z.net                                                                                                    |        |
| Estimated time left 20 min 40 sec (99.2 KB of 20.8 MB copied<br>Download to: C:\Documents and\iTunesSetup.exe<br>Transfer rate: 17.8 KB/Sec<br>Close this dialog box when download completes | 0      |
| <u>Open</u> Open <u>Folder</u>                                                                                                    | Cancel |

When the download has completed the following window will appear. Click "Next".

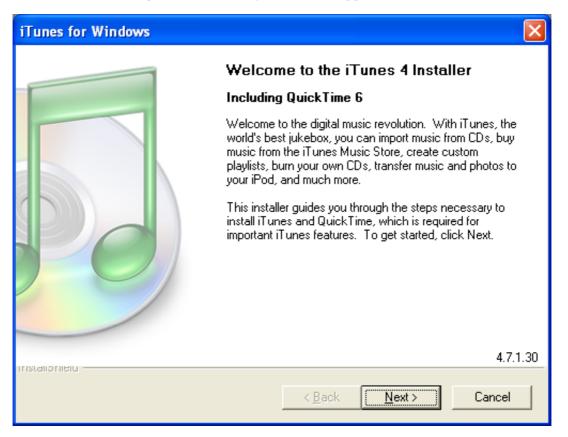

The following window will appear. Click "Yes".

| iTunes for Windows                                                                                                    | × |  |  |
|----------------------------------------------------------------------------------------------------|---|--|--|
| License Agreement<br>Please read the following license agreement carefully.                                                                                                    |   |  |  |
| Press the PAGE DOWN key to see the rest of the agreement.                                                                                                    |   |  |  |
| English 🔼                                                                                                    |   |  |  |
| Apple Computer, Inc.<br>Software License Agreement for iTunes                                                                                                    |   |  |  |
| PLEASE READ THIS SOFTWARE LICENSE AGREEMENT ("LICENSE") CAREFULLY<br>BEFORE USING THE APPLE SOFTWARE. BY USING THE APPLE SOFTWARE, YOU<br>ARE AGREEING TO BE BOUND BY THE TERMS OF THIS LICENSE. IF YOU DO NOT<br>AGREE TO THE TERMS OF THIS LICENSE, DO NOT USE THE SOFTWARE. IF YOU<br>DO NOT AGREE TO THE TERMS OF THE LICENSE, YOU MAY RETURN THE APPLE |   |  |  |
| Do you accept all the terms of the preceding License Agreement? If you choose No, the<br>setup will close. To install iTunes, you must accept this agreement.                                                                                                    |   |  |  |
| InstallShield                                                                                                    |   |  |  |
| < <u>B</u> ack <u>Y</u> es <u>N</u> o                                                                                                    |   |  |  |

The following window will appear. Click "Next".

| iTunes for Windows                                                                                                    | × |
|----------------------------------------------------------------------------------------------------|---|
| Information<br>Please read the following text. Press PAGE DOWN to see the full<br>text.                                                                                                    |   |
| About iTunes<br>You can use iTunes to create your own personal digital music library and easily organize<br>and listen to your collection of digital music files. You can also create your own custom<br>audio CDs and transfer your music to an Apple iPod.<br>What's new in iTunes 4.7.1          |   |
| iTunes 4.7.1 includes support for iPod shuffle and other performance improvements.<br>System requirements<br>iTunes 4.7.1 requires Windows 2000 or Windows XP with a QuickTime-compatible audio<br>card. Also make sure you have the latest Service Pack for your computer using Windows<br>Update. |   |
| To create CDs or DVDs, you need an iTunes-compatible CD or DVD burner. To use the<br>iTunes visualizer, you need a QuickTime-compatible video card.                                                                                                    |   |
| InstallShield <u>Rext &gt;</u> Cancel                                                                                                    |   |

The following window will appear. Click "Next".

| iTunes for Windows                                                                                                    | × |
|----------------------------------------------------------------------------------------------------|---|
| <b>Setup Type</b><br>Choose the setup type that best suits your needs.                                                                                                    |   |
| Please select from the following options:<br>Install desktop shortcuts:<br>Use iTunes as the default player for audio files.<br>Use QuickTime as the default player for media files. |   |
| Operation         Powered by QuickTime, the digital media standard.           Visit www.apple.com/quicktime for the latest in entertainment, product news and more.                  |   |
| InstallShield                                                                                                    |   |

The following window will appear. Click "Next".

| iTunes for Windows                                                                                                    | × |
|----------------------------------------------------------------------------------------------------|---|
| Choose Destination Location<br>Select folder where Setup will install files.                                                                                                  |   |
| Setup will install iTunes and QuickTime.<br>To install iTunes to this folder, click Next. To install iTunes to a different folder, click<br>Browse and select another folder. |   |
| Destination Folder<br>C:\Program Files\iTunes\<br>InstallShield                                                                                                    |   |
| < <u>B</u> ack <u>Next</u> Cancel                                                                                                    |   |

The following window will appear. Click "Next".

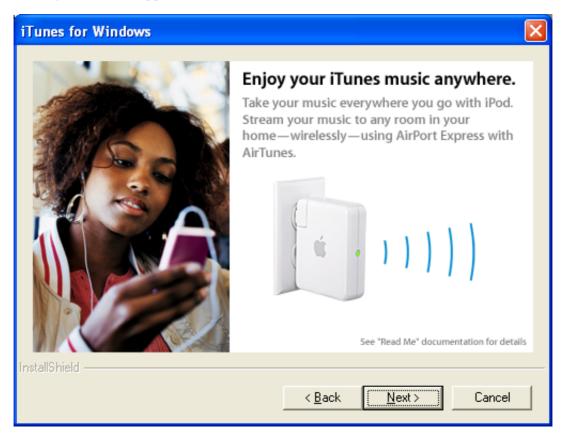

The following window will appear. Allow the download to finish.

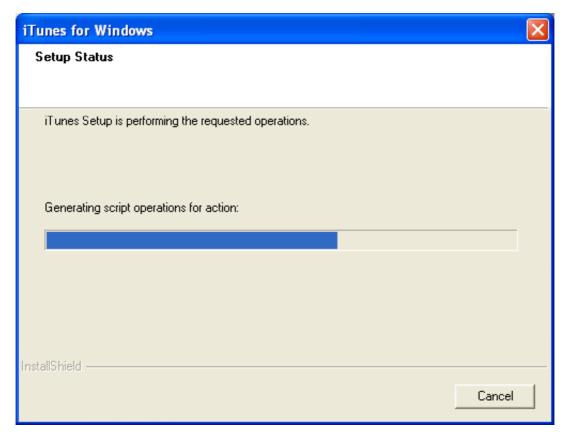

The following window will appear. Click "Finish".

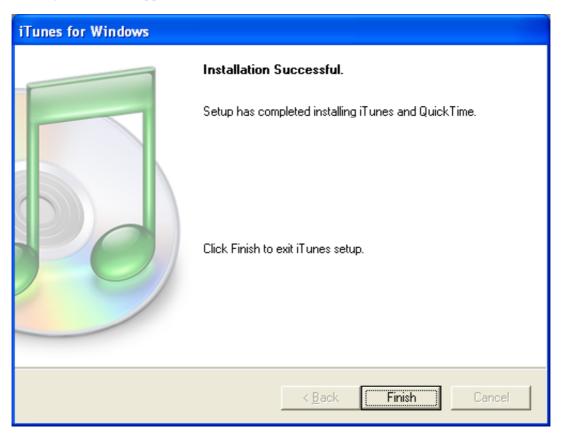

You will need to configure iTunes. Open iTunes from the Program menu. See below for an example.

| • | 🛅 iPodder             |                  |
|---|-----------------------|------------------|
|   | 📻 iTunes              | > 🛐 About iTunes |
|   | 📷 Jing Tong Chinese   | 🕨 🇔 iTunes       |
| • | 🛅 Knowledge Adventure |                  |

When iTunes opens for the first time this window will appear. Click "Next".

| iTunes Setup Assi | stant 🧧                                                                                                    | K |
|-------------------|----------------------------------------------------------------------------------------------------|---|
|                   | Welcome to iTunes<br>Based on your answers to a few questions, this assistant will<br>configure iTunes and alert you to any additional information you need<br>to know about the application and your system.<br>Choose "iTunes and Music Store Help" from the Help menu to get<br>additional help about iTunes features.<br>To get started, click the Next button. |   |
|                   | < Back Next > Cancel                                                                                                    | ] |

The following window will appear. Click "Next".

| iTunes Setup Assi | istant 🛛 🔀                                                                                                    |
|-------------------|----------------------------------------------------------------------------------------------------|
|                   | Find Music Files<br>iTunes can search your My Music folder to find the songs you<br>already have and add them to your iTunes music library. iTunes can<br>play both MP3 and AAC music files, and can automatically make<br>AAC versions of unprotected WMA files. |
|                   | <ul> <li>Add MP3 and AAC files</li> <li>iTunes will find the MP3 and AAC files in your My Music folder and add<br/>them to your iTunes music library. The songs will not be copied from their<br/>current locations.</li> <li>Add WMA files</li> </ul>            |
|                   | iTunes will find the unprotected WMA files in your My Music folder and<br>automatically create AAC versions in your iTunes music library. The<br>original WMA files will remain unchanged. iTunes cannot convert<br>protected WMA files.                          |
|                   | < <u>B</u> ack <u>N</u> ext > Cancel                                                                                                    |

The following window will appear. Click "Next".

| iTunes Setup Assi | stant                                                                                                    | X |
|-------------------|----------------------------------------------------------------------------------------------------|---|
|                   | Keep iTunes Music Folder Organized<br>When you edit a song's name, artist, album, or track number, its file<br>name and location on disk can automatically be changed to match.<br>Would you like iTunes to do this?<br>Choosing to keep your iTunes Music folder organized will<br>cause iTunes to rearrange and rename your music files<br>and folders.<br>This only applies to files contained in your iTunes Music folder.<br>• Yes, keep my iTunes Music Folder organized<br>• No, I'll change the file and folder names myself |   |
|                   | < <u>B</u> ack <u>N</u> ext > Cancel                                                                                                    |   |

The following window will appear. Select "No" and click "Finish".

| iTunes Setup Ass | istant                                                                                                    | $\mathbf{X}$ |
|------------------|----------------------------------------------------------------------------------------------------|--------------|
|                  | <ul> <li>iTunes Music Store</li> <li>With the new iTunes Music Store, you can discover new music or search for songs you haven't heard in years. Preview any song, and download your favorites in pristine digital quality with just one click.</li> <li>Do you want to go to the iTunes Music Store now?</li> <li>Yes, take me to the iTunes Music Store</li> <li>No, take me to my iTunes Library</li> </ul> |              |
|                  | < <u>B</u> ack <u>F</u> inish Cancel                                                                                                    |              |

#### Downloading iPodder software

You can listen to streamed or broadcast MP3 files using the excellent iPodder software. The following windows will show you how to download and install the software.

Point your browser to this web site:

http://ipodder.sourceforge.net/index.php

On the following window click Windows XP install button.

| Download iPodder 2.0 now! It's free! |                     |                      |  |  |
|--------------------------------------|---------------------|----------------------|--|--|
| 2                                    | 4                   |                      |  |  |
| Windows 2000 or XP                   | OS X 10.3 or higher | GNU / Linux          |  |  |
| Download                             | Download            | Download (v1.1 beta) |  |  |

The following message will show on the following screen. Click on one of the available download links.

| You are requesting file: /ipodder/iPodder2.0.exe<br>Please select a mirror |                    |               |           |
|----------------------------------------------------------------------------|--------------------|---------------|-----------|
| Host                                                                       | Location           | Continent     | Download  |
| AIST 北陸<br>先端科学技術大学院大学                                                     | Ishikawa, Japan    | Asia          | 🐻 6369 kb |
| easynews                                                                   | Phoenix, AZ        | North America | 🐻 6369 kb |
|                                                                            | New York, New York | North America | 86369 kb  |

The following message will appear on the next screen. Allow the download to begin.

Your download should begin shortly. If it does not, try http://jaist.dl.sourceforge.net/sourceforge/ipodder/iPodder2.0.exe or choose a different mirror The following window will appear. Click "Save".

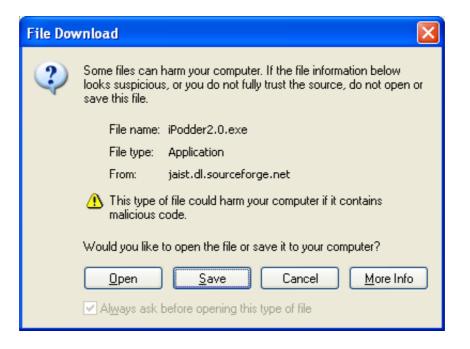

The following window will appear after you choose an appropriate directory. Click "Save".

| Save As                           |                                                                                                    |   |       | ? 🛛          |
|-----------------------------------|----------------------------------------------------------------------------------------------------|---|-------|--------------|
| Savejn:                           | 🚞 John's Project                                                                                                    | ~ | G 🤌 📂 | <b></b>      |
| My Recent<br>Documents<br>Desktop | C Audio Project<br>C iTunes download<br>Musicmatch Download<br>C screen grabs<br>d audacity-win-1.2.3<br>F iPodder2.0<br>SFTPMSI |   |       |              |
| My Documents                      |                                                                                                    |   |       |              |
| y<br>My Computer                  |                                                                                                    |   |       |              |
| <b></b>                           | File <u>n</u> ame: iPodder2.0                                                                                                    |   | *     | <u>S</u> ave |
| My Network                        | Save as type: Application                                                                                                    |   | *     | Cancel       |

The following window will appear. Allow the download to proceed.

| 2% of iPodder2                                        | .0.exe Completed                                                                               | × |  |
|-------------------------------------------------------|------------------------------------------------------------------------------------------------|---|--|
| <b>8</b>                                              | $\bigcirc$                                                                                     |   |  |
| Saving:<br>¡Podder2_0_eve_fre                         | om jaist.dl.sourceforge.net                                                                    |   |  |
| Fodderz.o.exe mo                                      | an jast. a. source orge. net                                                                   | 5 |  |
| Estimated time left<br>Download to:<br>Transfer rate: | : 6 min 58 sec (95.5 KB of 6.21 MB copied)<br>C:\Documents and S\iPodder2.0.exe<br>15.4 KB/Sec | - |  |
| Close this dialog box when download completes         |                                                                                                |   |  |
|                                                       | Open Open Folder Cancel                                                                        | ) |  |

The following window will appear when the download completes. Click on "**Open**" to begin the installation.

| Download complete                                                                                                    |  |  |  |
|----------------------------------------------------------------------------------------------------|--|--|--|
| Download Complete<br>Saved:<br>iPodder2.0.exe from jaist.dl.sourceforge.net                                          |  |  |  |
| Downloaded: 6.21 MB in 12 min 30 sec<br>Download to: C:\Documents and S\iPodder2.0.exe<br>Transfer rate: 8.43 KB/Sec |  |  |  |
| Close this dialog box when download completes                                                                        |  |  |  |
| <u>Open</u> Open <u>F</u> older Close                                                                                |  |  |  |

The following window will appear. Click "Next".

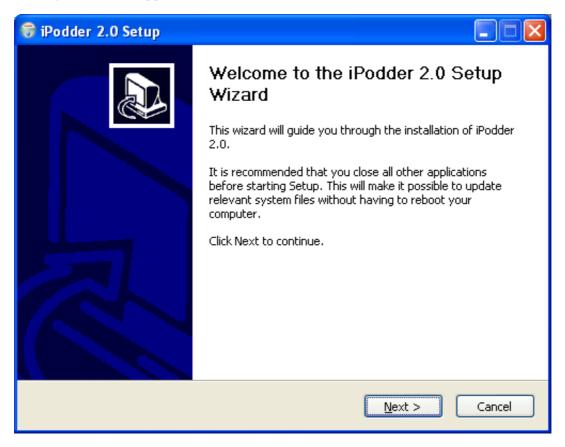

The following window will appear. Click "I Agree".

| 🗑 iPodder 2.0 Setup                                                                                                    |          |
|----------------------------------------------------------------------------------------------------|----------|
| <b>License Agreement</b><br>Please review the license terms before installing iPodder 2.0.                                                                                                    |          |
| Press Page Down to see the rest of the agreement.                                                                                                    |          |
| GNU GENERAL PUBLIC LICENSE<br>Version 2, June 1991                                                                                                    | <u>^</u> |
| Copyright (C) 1989, 1991 Free Software Foundation, Inc.<br>59 Temple Place, Suite 330, Boston, MA 02111-1307 USA<br>Everyone is permitted to copy and distribute verbatim copies<br>of this license document, but changing it is not allowed. |          |
| Preamble                                                                                                    |          |
| The licenses for most software are designed to take away your                                                                                                    | ~        |
| If you accept the terms of the agreement, click I Agree to continue. You must accep<br>agreement to install iPodder 2.0.                                                                                                    | ot the   |
| Nullsoft Install System v2.0                                                                                                    | Cancel   |

The following window will appear. Click "Next".

| 🗑 iPodder 2.0 Setup                                                                                                    |          |
|----------------------------------------------------------------------------------------------------|----------|
| <b>Choose Install Location</b><br>Choose the folder in which to install iPodder 2.0.                                                                 |          |
| Setup will install iPodder 2.0 in the following folder. To install in a different folder, clic<br>and select another folder. Click Next to continue. | k Browse |
| Destination Folder           C:\Program Files\iPodder         Browse                                                                                 |          |
| Space required: 19.5MB<br>Space available: 10.7GB                                                                                                    |          |
| Nullsoft Install System v2.0                                                                                                    | Cancel   |

The following window will appear. Click "Install".

| 🗑 iPodder 2.0 Setup                                                |                                                    |                                                                                |
|--------------------------------------------------------------------|----------------------------------------------------|--------------------------------------------------------------------------------|
| Choose Components<br>Choose which features of iPode                | der 2.0 you want to install.                       |                                                                                |
| Check the components you wa<br>install. Click Install to start the | nt to install and uncheck the com<br>installation. | ponents you don't want to                                                      |
| Select components to install:                                      | Desktop shortcut     Add to Startup Group          | Description<br>Hover your mouse over<br>a component to see its<br>description. |
| Space required: 19.5MB                                             |                                                    |                                                                                |
| Nullsoft Install System v2.0 ———                                   | < <u>B</u> ack                                     | Install Cancel                                                                 |

The following window will appear. Allow the installation to complete.

| 🕞 i  | iPodder 2.0 Setup                                                                                                    |        |
|------|----------------------------------------------------------------------------------------------------|--------|
|      | <b>nstalling</b><br>Please wait while iPodder 2.0 is being installed.                                                                                                    | (a)    |
| 1    | Extract: pythoncom23.dll 100%                                                                                                    |        |
|      | Extract: spacer.gif 100%<br>Extract: splashscreen.bmp 100%<br>Output folder: C:\Program Files\iPodder<br>Extract: iPodder.exe 100%<br>Create folder: C:\Documents and Settings\Administrator\Start Menu\Programs\iPo<br>Create shortcut: C:\Documents and Settings\Administrator\Start Menu\Programs\i<br>Create shortcut: C:\Documents and Settings\Administrator\Start Menu\Programs\i<br>Create shortcut: C:\Documents and Settings\Administrator\Start Menu\Programs\i<br>Create shortcut: C:\Documents and Settings\Administrator\Desktop\iPodder.lnk<br>Extract: iPodder.exe.manifest 100%<br>Extract: python23.dll 100%<br>Extract: pythoncom23.dll 100% |        |
| Null | lsoft Install System v2.0                                                                                                    | Cancel |

The following window will appear when the installation is near completion. Click "Finish".

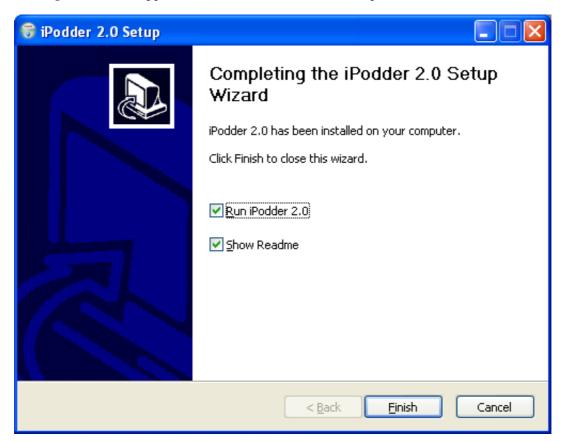